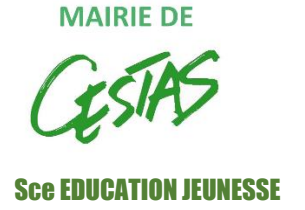

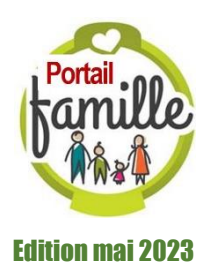

# **GUIDE UTILISATEURS PORTAIL FAMILLE - NOUVEAUX ÉLÈVES -**

## **BIENVENUE SUR LE PORTAIL FAMILLE !**

Vous venez d'inscrire votre enfant dans une école de Cestas.

Un « Compte Famille » est automatiquement créé au nom du titulaire que vous avez désigné lors de l'inscription scolaire.

Accessible depuis le site internet de la commune, il permet de gérer la réservation des services périscolaires et extrascolaires et de régler en ligne.

Il est également possible d'y modifier et valider certaines informations de votre « Dossier Famille ». **La mise à jour de votre dossier doit être effectuée avant le 16 août au plus tard.**

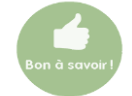

**Les familles n'ayant pas accès à internet pourront retourner un dossier papier disponible sur simple demande au service Education.**

Après en avoir fait la demande conjointe auprès du service Education, chaque parent des familles séparées ne demeurant pas à la même adresse peut bénéficier de son propre compte pour accéder au Portail Famille et procéder ainsi aux réservations pour ses jours de garde, mettre à jour les informations liées à son compte et régler en ligne. La tarification sera calculée pour chaque parent selon ses ressources.

Le service Éducation se tient à votre disposition pour vous aider dans la prise en main de ces modalités. Une FAQ est en ligne sur notre site internet.

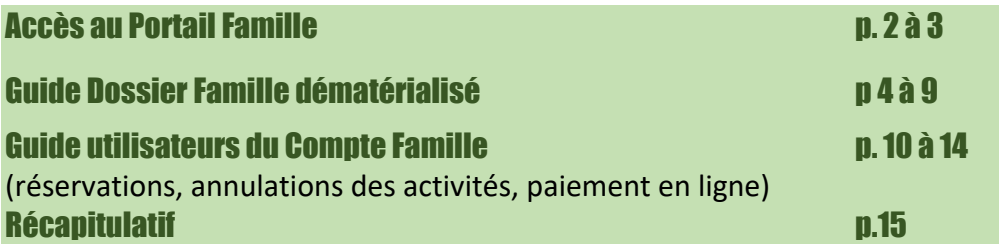

## ACCÈS AU PORTAIL FAMILLE

Rendez-vous sur le site de la mairie **[https://www.mairie-cestas.fr](https://www.mairie-cestas.fr/)** rubrique Portail Famille en page d'accueil ou à l'adresse **[https://cestas.carteplus.fr](https://cestas.carteplus.fr/)**.

## **■ COMMENT S'AUTHENTIFIER ?**

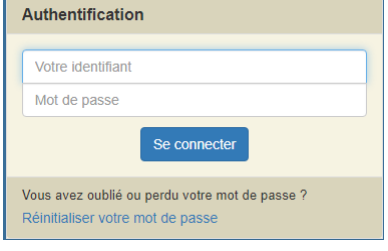

**Lors de votre 1ère connexion**, vous devez saisir l'identifiant et le mot de passe qui vous ont été fournis par le service Éducation.

**Si vous êtes déjà usager du Compte Famille**, vous devez saisir votre identifiant et votre mot de passe habituels. Ils ne changent pas d'une année scolaire à l'autre.

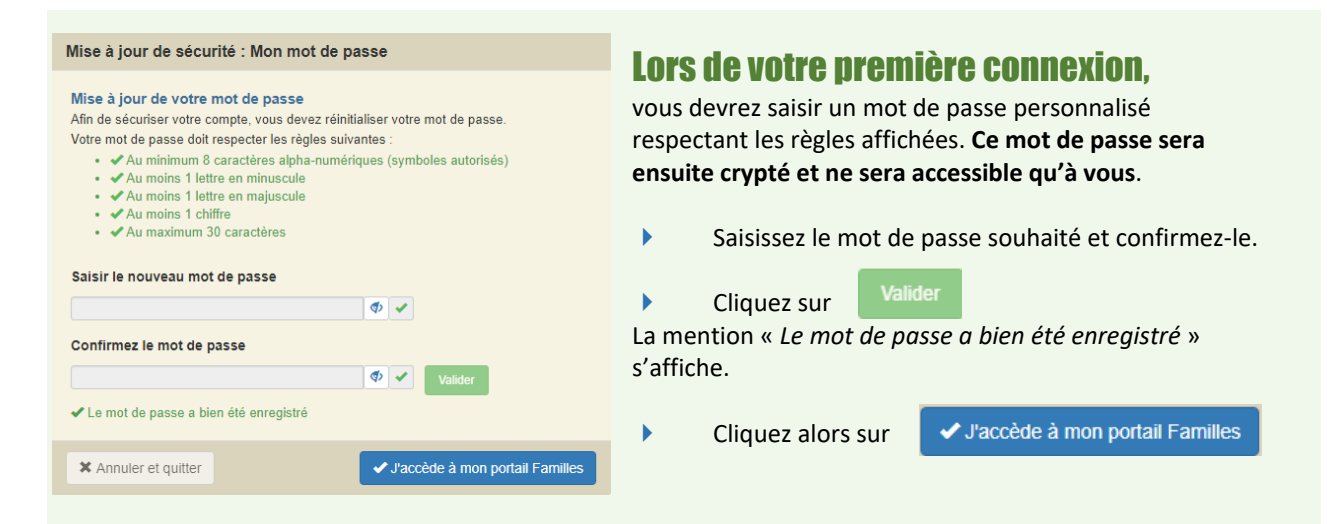

Il vous sera alors demandé de consulter le « RGPD » et les « Conditions générales d'utilisation du portail », puis de cocher les cases indiquant que vous avez pris connaissance de ces documents.

## Règlement intérieur

Vous devez cocher la case indiquant que vous avez pris connaissance du règlement intérieur puis validez et signez la fiche en indiquant votre nom, le lieu, la date et l'heure.

**SI vous avez plusieurs enfants inscrits, leur nom est indiqué en haut de la page et vous devez cliquer sur «** *Accéder à la fiche* **» pour valider et signer pour chacun d'entre eux.**

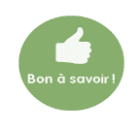

**A noter** : en cas d'oubli ou de perte de ce mot de passe, vous pourrez cliquer sur « **Réinitialiser votre mot de passe** ».

Vous devrez alors saisir votre identifiant et l'adresse mail fournie au service Education lors

de l'inscription. Si les informations saisies sont correctes, un lien permettant de réinitialiser votre mot de passe vous sera envoyé par le serveur.

En cas d'absence de réception de ce lien, vérifiez dans vos messages indésirables.

#### Réinitialisation de mot de passe

Pour rénitialiser votre mot de passe, veuillez saisir votre identifiant de connexion et l'adresse courriel associé à votre profil

#### Votre identifiant :

Votre identifiant

#### Votre adresse courriel :

Votre e-mail

Valider

## **EN LES DIFFERENTS ONGLETS DISPONIBLES**

Sur un ordinateur, les différentes options sont affichées ainsi :

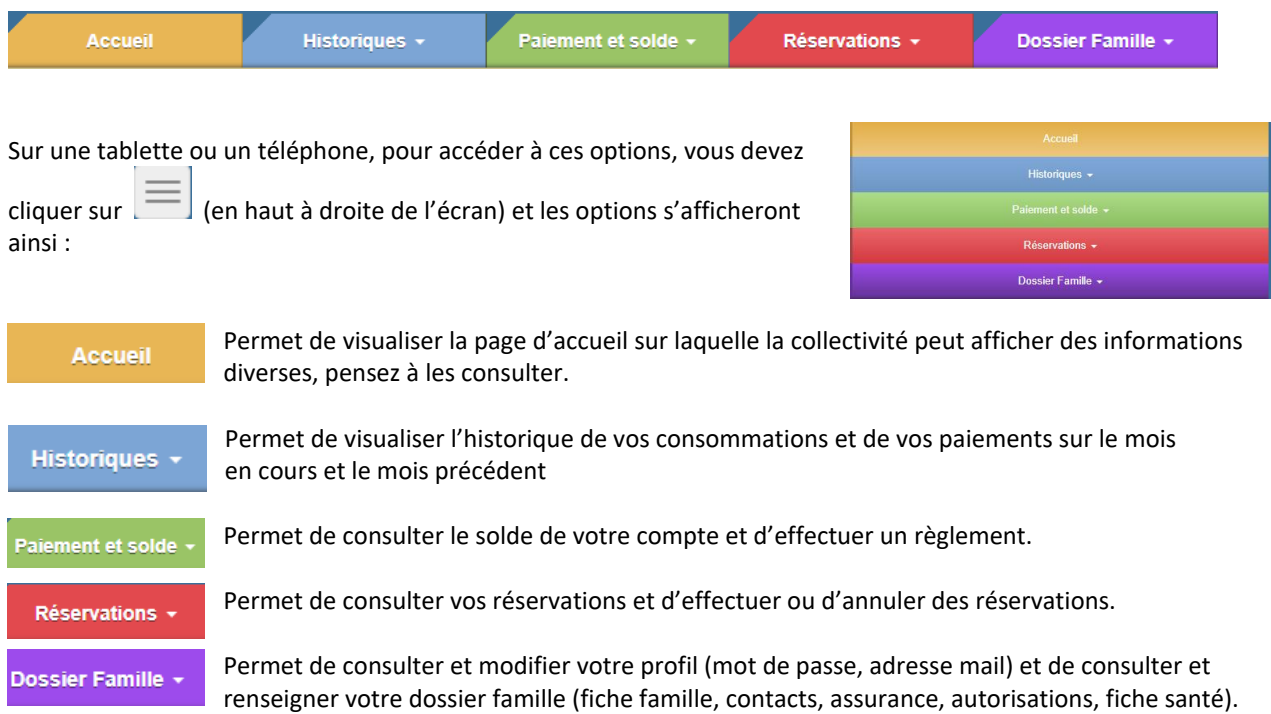

## ■ COMMENT MODIFIER VOTRE MOT DE PASSE, VOTRE ADRESSE MAIL ?

**Vous pouvez modifier votre mot de passe et votre adresse mail depuis l'onglet Dossier Famille / Profil Utilisateur. Le choix de l'adresse mail est important ; y sont adressés :**

**- le compte-rendu de vos réservations,**

**- le ticket de paiement lors de vos règlements par CB en ligne,**

**- les informations du service Education (informations générales, tableau d'ouverture des services les jours** 

**de grève,…)**

Vous pouvez saisir plusieurs adresses mail en les séparant par un point-virgule.

Si vous réglez par carte bancaire, seule la première adresse mail renseignée sera prise en compte.

## Pour vous déconnecter

Cliquez sur le bouton rouge pour fermer la session.

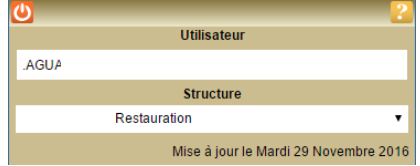

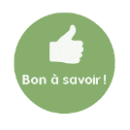

Votre Dossier Famille doit être actualisé chaque année pour permettre l'accès aux réservations des services. Une fois vos informations vérifiées et/ou modifiées, envoyez vos fiches en validation.

## **E LE DOSSIER FAMILLE DÉMATÉRIALISÉ**

Le portail Famille vous permet de procéder à la modification de vos données personnelles (changement d'adresse, de coordonnées téléphoniques et courriel) à tout moment de l'année.

La mise à jour de votre dossier Famille est requise une fois par an et doit être effectuée pour le 15 août au plus tard.

Pour les familles n'ayant pas accès à internet, un formulaire papier est disponible auprès du guichet unique. Dans ce cas, les informations seront saisies par le service Éducation.

#### Comment procéder ? Dossier Famille -

Connectez-vous sur le Portail Famille comme indiqué en page 2 de ce document et sélectionnez l'onglet « Dossier Famille ».

Votre Dossier Famille se compose de plusieurs fiches à valider et à signer sur le portail.

La **colonne 1** sur le côté gauche de l'écran vous permet de passer d'une fiche à l'autre en cliquant sur chaque lien. Le **tableau situé sous le pictogramme** indique le nombre de fiches à valider, le nombre de fiches à saisir, en cours de saisie, transmises, rejetées ou incomplètes, validées, à mettre à jour. Il évolue au fur et à mesure de vos saisies.

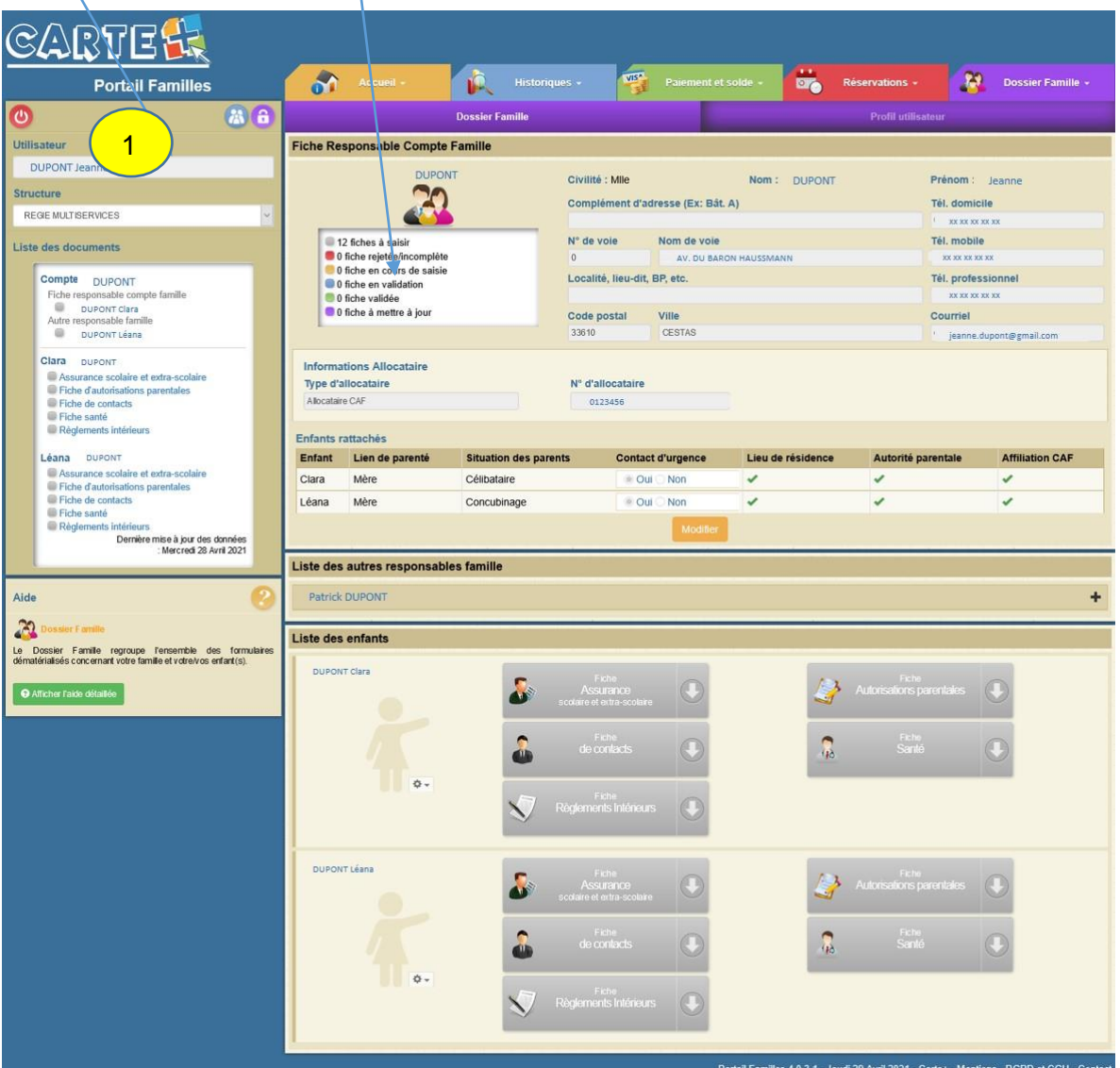

IMPORTANT : Vous devrez valider et transmettre toutes les fiches du dossier, même si elles ne comportent aucune information à modifier ou à renseigner. **Aucune fiche précédée d'un carré gris ne doit rester dans la liste.**

Tous les éléments avec un astérisque (\*) sont à renseigner.

Si vous n'avez pas toutes les informations, vous pouvez dans un premier temps « enregistrer en brouillon » puis revenir ultérieurement afin de « valider et transmettre la fiche » (si vous ne validez pas, vos informations ne seront pas transmises au service Education).

Une fois validées, les fiches ne sont plus modifiables et sont transmises au service Education qui les contrôlera puis les validera ou les refusera.

Vous recevrez un mail vous informant de l'action de votre gestionnaire, mais il est conseillé de vous reconnecter régulièrement au portail pour vérifier l'état de votre dossier Famille.

IMPORTANT : Les usagers dont les dossiers n'auront pas été validés dans les délais impartis ne pourront accéder à la réservation des services, soit avant le **mercredi 16 août 2023**.

## 1. Préparez vos documents avant de commencer :

Plusieurs pièces justificatives vont vous être demandées et pourront être téléversées. Il s'agit de :

- ▶ Avis d'imposition de l'année N-1 (soit, par exemple, l'avis d'imposition 2022 sur les revenus 2021 pour l'année scolaire 2022/2023) pour le calcul de votre quotient familial si vous habitez sur la commune. Le calcul est valable du 1er janvier au 31 décembre de l'année en cours.
- En cas de divorce ou de séparation, votre jugement de divorce précisant l'autorité parentale et la garde des enfants,
- $\blacktriangleright$  Pour chaque enfant :
	- o Attestation d'assurance pour chaque enfant, renouvelable chaque année
	- o Carnet de vaccination pour chaque enfant ou certificat médical de contre-indication, s'il est modifié après la date de l'inscription scolaire
	- o En cas de PAI : l'ordonnance de votre médecin et une photo, renouvelable chaque année.

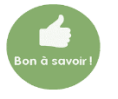

**À noter** : pour chaque pièce demandée, vous pouvez déposer jusqu'à 4 fichiers, mais chaque fichier ne devra pas dépasser une taille de 2000 ko (soit 1,95 Mb). Les fichiers image sont acceptés. Si vous n'y parvenez pas, vous pouvez envoyer les fichiers par mail au service Education.

## 2. Le règlement intérieur:

Une fois identifié sur le portail, vous devez prendre connaissance du règlement intérieur et l'accepter et ce, **pour chaque enfant**.

Vous devez cocher les cases « *J'ai pris connaissance du règlement intérieur et j'ai informé mon enfant de ce règlement* », puis « valider et transmettre la fiche ».

Si vous avez plusieurs enfants pour lesquels cette action est nécessaire, leur nom est affiché en haut de l'écran, cliquez sur « *Accéder à la fiche* » et procédez de la même manière.

## 3. Validation des fiches :

IMPORTANT : Pour pouvoir accéder à la mise jour et à la validation des fiches, vous devez d'abord cliquer sur MODIFIER

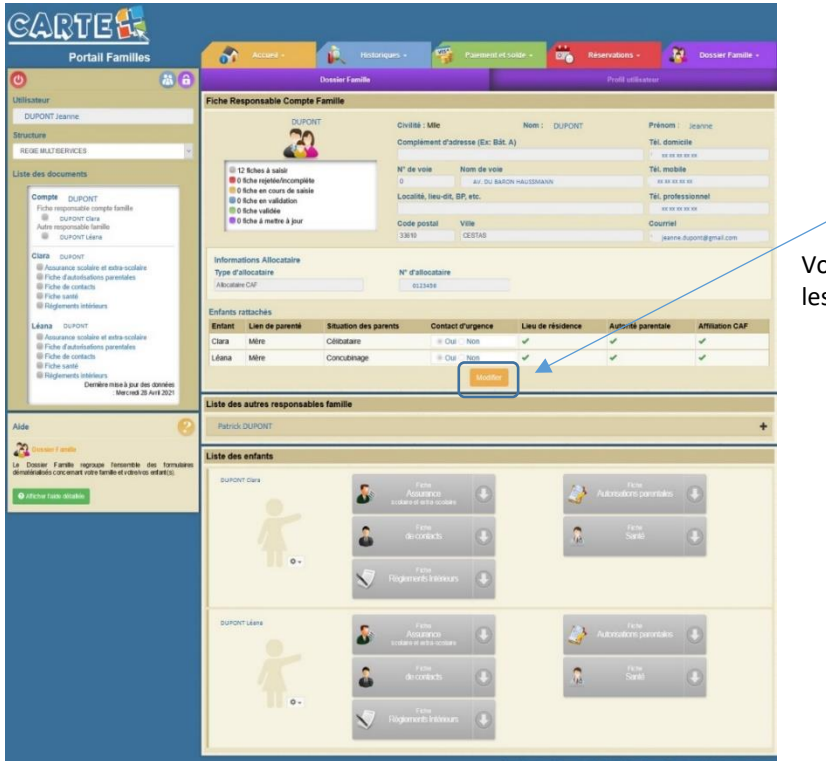

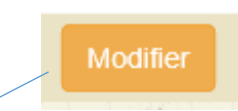

Vous pouvez alors modifier, compléter les informations de cette fiche.

## A. LA FICHE RESPONSABLE COMPTE FAMILLE

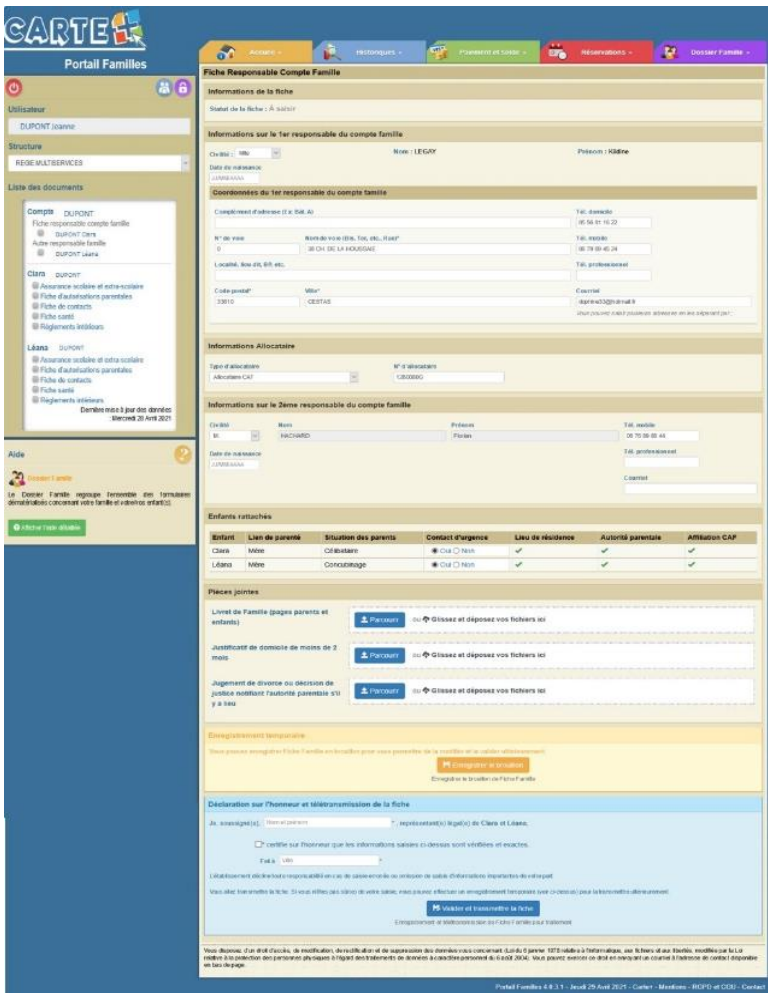

#### **PIECES A JOINDRE :**

- **Dernier avis d'imposition si vous** souhaitez le calcul de votre QF (non obligatoire),
- En cas de divorce : le jugement de divorce (autorité parentale et garde des enfants)
- ▶ Vous pouvez « ENREGISTRER EN BROUILLON » si vous n'avez pas terminé ou renseigner vos nom et prénom, cocher la case « certifie sur l'honneur que les informations ci-dessus sont exactes et vérifiées » puis sur « VALIDER ET TRANSMETTRE LA FICHE ».

### B . LA FICHE « AUTRE RESPONSABLE FAMILLE »

**Procéder de la même manière pour** accéder à la fiche « Autre Responsable Compte Famille »

### C . FICHES ''ENFANT''

### Toutes les fiches doivent être complétées et validées pour chaque enfant.

#### Fiche Assurance scolaire et extrascolaire

- o Renseignez le nom de la compagnie, le numéro de contrat et la date d'échéance.
- o Une liste des assurances déjà existantes dans notre base est proposée. Si la vôtre n'y figure pas, vous pouvez en saisir une nouvelle. Dans ce cas, merci de renseigner le maximum d'informations dont vous disposez : nom, adresse, téléphone.
- $\circ$  Si vous avez changé d'assureur, cliquer sur  $\mathbf{x}$  (à la fin du nom de la compagnie) afin d'en choisir un nouveau dans la liste proposée ou d'en créer un.
- o **PIECE A JOINDRE :** l'attestation d'assurance pour l'année scolaire concernée

#### IMPORTANT : la date d'échéance varie selon les compagnies d'assurance.

Il peut s'agir de la date de fin de l'année civile (31/12/..), de fin de l'année scolaire, de fin d'échéance de votre contrat. Vérifiez sur votre attestation.

#### $\triangleright$  Fiche d'autorisations parentales :

- o Remplissez soigneusement cette fiche, elle contient notamment :
	- le droit à l'image et à publication,
	- les autorisations médicales en cas d'urgence.
- o Cliquez sur OUI ou NON selon que vous donnez votre accord ou non (la réponse OUI est cochée par défaut mais peut être modifiée).

#### Fiche de contacts :

o Vous allez pouvoir indiquer sur cette fiche les différentes personnes (autres que les responsables déjà désignés dans les fiches Responsables famille) qui seront autorisées à venir chercher votre enfant et/ou pouvant être contactées en cas d'urgence.

Renseignez leurs coordonnées : nom, prénom et téléphone, éventuellement adresse et mail.

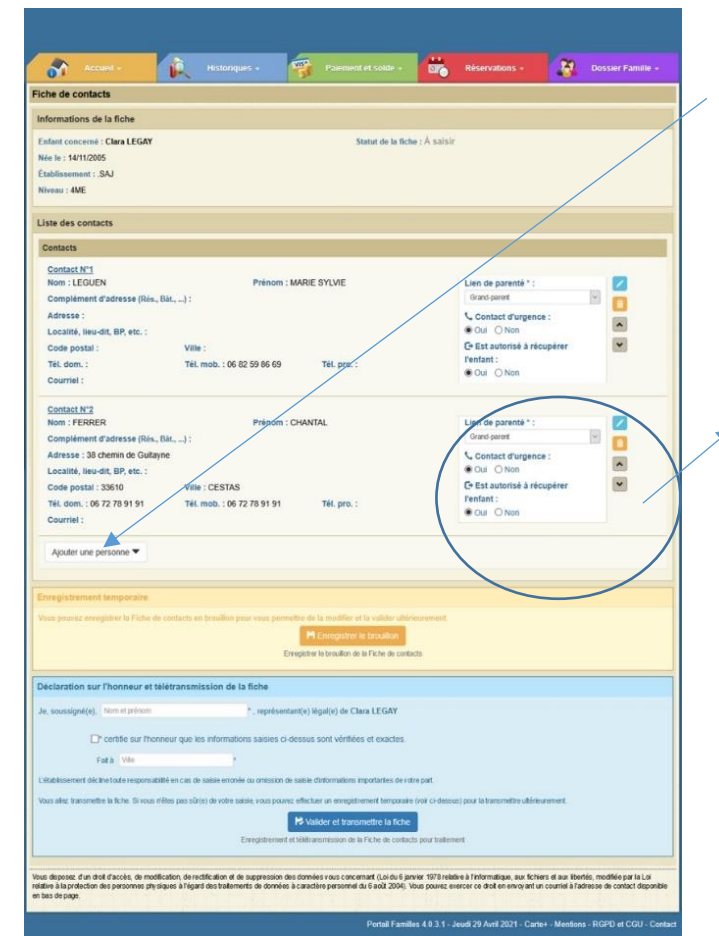

*Pour créer un nouveau contact, cliquez sur « Ajouter une personne » puis sur « Créer un nouveau contact ». Une fois les informations saisies, cliquer sur « Enregistrer » pour enregistrer ce contact dans votre dossier*

*A noter : ce contact pourra ensuite être récupéré sur un autre enfant en cliquant sur « Ajouter une personne » puis en sélectionnant cette personne dans la liste.*

*Une fois le contact créé ou sélectionné, vous devez préciser :*

- Le lien de parenté de ce contact avec l'enfant
- *Si ce contact est autorisé ou pas à récupérer l'enfant*
- *Si ce contact peut être appelé en cas d'urgence (dans le cas où les parents ne seraient pas joignables).*
- o *Pour modifier un contact existant, cliquez sur ATTENTION : le nom et le prénom ne sont pas modifiables. En cas d'erreur sur ces informations, vous devrez le supprimer et le recréer.*
- o *Pour supprimer un contact :*
- *Le retirer pour chaque enfant en cliquant sur*
- *Enregistrer la fiche de l'enfant en brouillon,*
- *Une fois ce contact retiré de tous vos enfants, cliquez sur « Ajouter une personne » : le nom du*

*contact est affiché, cliquer sur pour le supprimer définitivement de vos contacts*

## Fiche Santé :

Cette fiche comporte les informations concernant :

- o les vaccins,
- o les pathologies et allergies dont souffre votre enfant,
- o la nécessité de prévoir ou de reconduire un Protocole d'Accueil Individualisé (PAI) si votre enfant souffre d'une maladie chronique comme l'asthme, par exemple, ou d'allergie alimentaire,
- o les exigences alimentaires,
- o les coordonnées du médecin traitant.

#### **PIECES A JOINDRE À CETTE FICHE :**

- copie des pages du carnet de santé mentionnant les vaccinations obligatoires
- si non vacciné : certificat médical de contre-indication à la vaccination
- en cas de PAI existant ou à prévoir : l'ordonnance du médecin et une photo d'identité de l'enfant

Vérifiez les informations déjà présentes et complétez-les le cas échéant.

Vous avez également la possibilité de donner des recommandations dont vous jugez utile de nous informer concernant la santé de votre enfant.

**À NOTER** : si le nom de votre médecin n'est pas renseigné, tapez les deux premières lettres de son nom dans le champ dédié et choississez-le s'il est présent dans la liste qui s'affiche. S'il n'y figure pas, vous devrez le créer en renseignant les champs.

## 4 – Fin de la procédure

Une fois toutes les fiches signées informatiquement et transmises, le service Education pourra procéder à leur vérification et vous recevrez un message du serveur informatique vous invitant à consulter le Portail. Si vos fiches sont validées par le service Education, votre dossier sera complet et accessible à la réservation des prestations périscolaires.

Si une ou plusieurs fiches sont rejetées en raison de l'absence d'un document et/ou d'informations, vous devrez les renseignez et les renvoyer avant le 15 août pour avoir accès aux réservations.

Toute l'équipe du service Education reste disponible pour vous accompagner dans la prise en main de cet outil.

## ◼ RÉSERVATIONS DES ACTIVITÉS

#### Les réservations des activités sont obligatoires et possibles par cycle, de vacances à vacances.

Elles sont ouvertes à partir du denier jour d'école précédant les vacances jusqu'aux vacances suivantes et - au plus tard 3 jours avant la date souhaitée pour l'accueil, la restauration et le centre de loisirs du mercredi, - au plus tard 7 jours avant le début de toute la période de vacances pour le centre de loisirs des vacances scolaires.

Pour l'année scolaire 2022/2023, le calendrier est défini comme suit (sous réserve de modification) :

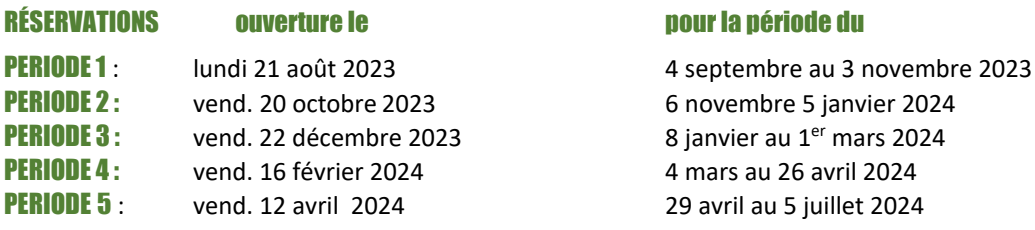

Toutes les modalités de réservation sont précisées dans le règlement intérieur des services périscolaires et extrascolaires.

**Il est rappelé que le Compte Famille est un compte provisionnel qui doit être alimenté avant toute consommation.** 

#### Réservations +

## Pour réserver vos activités :

La réservation des activités est accessible sur une période définie. Vous ne pourrez pas accéder à la réservation si votre Compte Famille est débiteur.

Plusieurs méthodes pour effectuer vos réservations sont possibles et décrites ci-après :

- Réserver une seule activité sur plusieurs jours
- Réserver plusieurs activités sur une journée
- Copier les réservations que vous venez de faire sur un autre enfant ou sur le même enfant pour une autre activité.

IMPORTANT : Vos réservations ne sont pas validées dès que vous cliquez sur un jour ou sur une activité : il faut les valider une 1ère fois pour afficher le récapitulatif de vos demandes de réservation puis une seconde après l'avoir contrôlé.

- **Sélectionnez l'enfant** pour lequel vous souhaitez effectuer des modifications sur les réservations.
- **Important** : le nombre de places disponibles est affiché pour les activités dont le nombre de places est limité. Ce nombre de places peut évoluer car d'autres personnes peuvent être également en train de faire des réservations. Une vérification sera faite au moment où vous validerez réellement vos réservations.

#### Suivi réservations

Le bouton **permet de consulter vos** réservations et de vérifier ce que vous venez d'effectuer.

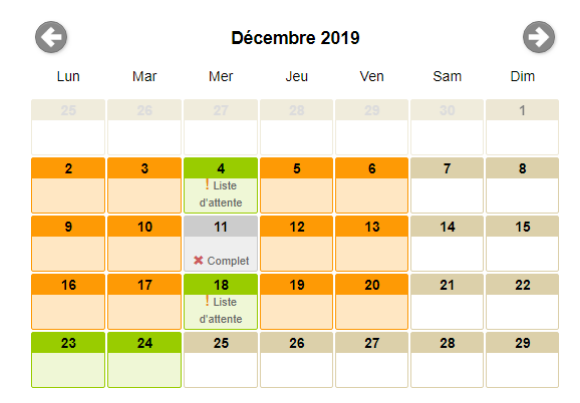

### VOUS SOUHAITEZ RÉSERVER UNE SEULE ACTIVITÉ :

- **Sélectionnez l'activité** que vous souhaitez réserver
- Le calendrier est affiché (cf. paragraphe Code Couleur lorsque vous avez sélectionné une activité en page 6)
- Des outils de validation rapides sont accessibles

o Sélection / annulation d'une semaine complète en cliquant sur la flèche à gauche de la semaine : si le 1<sup>er</sup> jour réservable de la semaine n'est pas réservé, tous les jours seront réservés, s'il est déjà réservé, tous les jours seront annulés.

Lun

- o Sélection / annulation de tous les lundis, mardis, … du mois en cliquant sur la flèche sous le jour de la semaine : si le 1<sup>er</sup> jour réservable n'est pas réservé, tous les jours seront réservés, s'il est déjà réservé, tous les jours seront annulés.
- o Sélection / annulation de tous les jours du mois en cliquant sur l'icône à droite du mois : si le 1<sup>er</sup> jour réservable du mois n'est pas réservé, tous les jours seront réservés, s'il est déjà réservé, tous les jours seront annulés.
- Vous pouvez également cliquer sur les jours que vous souhaitez réserver (ils passent à l'orange) ou sur les jours que vous souhaitez supprimer (ils passent au vert).
- Cliquez sur Valider pour afficher le récapitulatif de vos demandes (cf. paragraphe Valider vos réservations ci-après).

IMPORTANT : vos réservations ne sont pas enregistrées tant que vous n'avez pas validé le récapitulatif.

- 
- Si vous cliquez sur **X** Annuler : toutes les opérations que vous venez de faire seront annulées.

lmp<br>Mei

- Il est possible de recopier les réservations que vous venez d'effectuer sur enfant pour une autre activité :
	- o Sélectionnez sur l'écran du calendrier l'enfant et l'activité pour lesquels vous voulez recopier les réservations,
	- o Cliquez sur l'icône (à droite du mois),
	- o Sur l'écran ci-contre, sélectionnezl'enfant, l'activité et la période pour lesquels vous venez de faire des réservations et que vous souhaitez recopier,

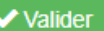

o Cliquez sur **Elitteratural**. Un contrôle est fait et si certaines réservations ne peuvent pas être recopiées (plus de place disponible, …) cet écran vous affiche la liste de ces réservations non importées.

#### VOUS SOUHAITEZ RÉSERVER DES ACTIVITÉS DIFFÉRENTES :

- Le calendrier est affiché en respectant le code couleur pour les différentes activités accessibles à l'enfant sélectionné (cf. paragraphe Code Couleur lorsque vous n'avez pas sélectionné d'activité en page 6)
- Cliquez sur le jour que vous souhaitez réserver.
- La liste des activités disponibles est affichée en respectant le code couleur
- Cliquez sur l'activité ou les activités que vous souhaitez

réserver/annuler, puis sur  $\mathbf x$  Fermer pour revenir au

calendrier et continuer vos réservations.

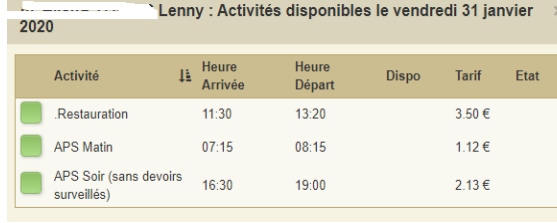

Mardi 9 Mai 2017 Mercredi 10 Mai 2017 Jeudi 11 Mai 2017 Vendredi 12 Mai 2017

Cliquer sur valider pour afficher le récapitulatif de

vos demandes (cf. paragraphe Valider réellement vos réservations ci-après).

IMPORTANT : vos réservations ne sont pas enregistrées tant que vous n'avez pas validé le récapitulatif.

**X** Annuler : toutes les opérations que vous venez de faire seront annulées.

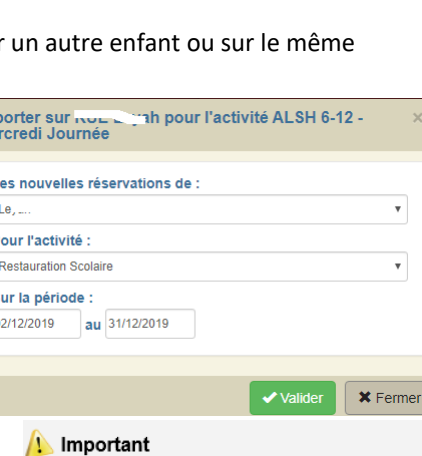

Liste des réservations non importées :

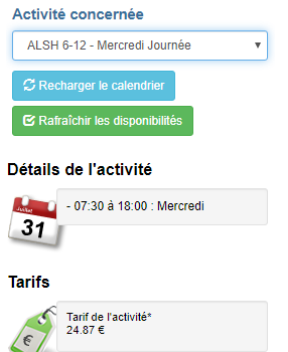

Personne concernée Levah

### POUR CONFIRMER LA VALIDATION DE VOS RÉSERVATIONS :

Après avoir validé vos réservations à l'étape précédente, le récapitulatif est affiché.

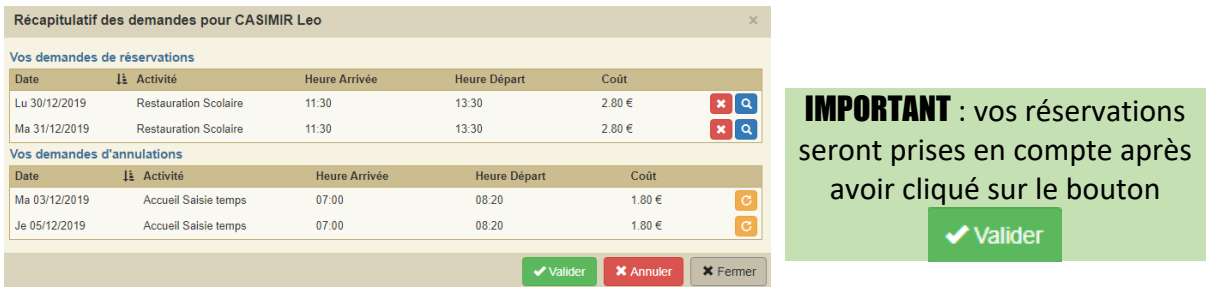

- Le récapitulatif présente un 1<sup>er</sup> tableau sur lequel sont affichées vos réservations, et s'il y a lieu un 2<sup>ème</sup> tableau présentant vos annulations.
- ▶ Cliquez sur le bouton **Valider** pour valider vos réservations/annulations.

Une vérification est alors effectuée pour contrôler que les journées demandées sont toujours disponibles. Si des demandes de réservations ne peuvent être acceptées (plus de place disponible) ou sont mises en liste d'attente, elles sont affichées comme ci-dessous. Il est important de bien lire ces remarques.

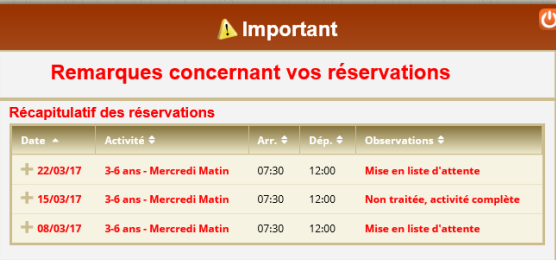

- **X** Fermer Si vous souhaitez modifier certaines demandes avant de valider, cliquez sur le bouton
- Si vous souhaitez abandonner complétement les demandes que vous venez de faire,

**X** Annuler cliquez sur le bouton

 Un compte-rendu du traitement de vos réservations vous sera adressé automatiquement par le serveur informatique dans la nuit suivant votre passage sur le portail. Attention : Il peut arriver qu'il se retrouver dans votre boîte SPAM. Pensez à vérifier que les réservations sont bien conformes à vos besoins d'utilisation des services.

Suivi des réservations

## Suivi des réservations :

#### **CONSULTER VOS RÉSERVATIONS :**

Cet onglet vous permet de vérifier et imprimer vos réservations.

Pour ne voir que les réservations / annulations que vous venez de faire, décochez la case « *Transmise* » L'état de vos réservations est précisé.

Les réservations que vous venez de faire seront indiquées « **Non Transmise** », elles seront transmises dans la nuit et vous pourrez consulter le lendemain leur état définitif. L'état *Non Transmis* ne signifie pas que votre réservation n'est pas acceptée, mais simplement qu'elle n'a pas encore été transmise.

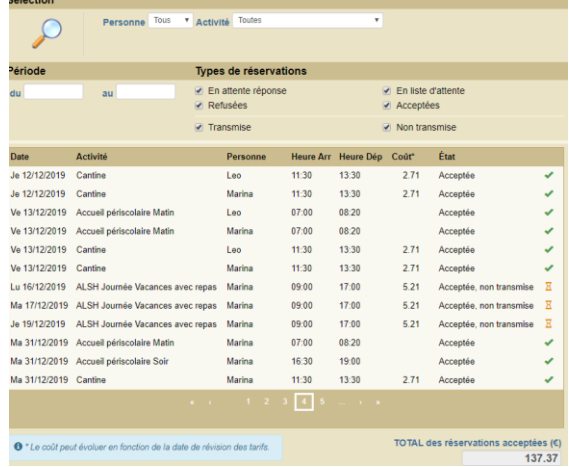

#### **LES RÉSERVATIONS EN LISTE D'ATTENTE :**

Vous serez averti par l'envoi d'un mail automatique lorsque des réservations en liste d'attente seront acceptées.

IMPORTANT : si ces places en liste d'attente ne vous intéressent plus, pensez à les annuler le plus tôt possible afin de permettre à d'autres familles d'en bénéficier.

#### EXEMPLE DE MAIL AUTOMATIQUE REÇU :

#### M. DUPONT Jean-Paul

Veuillez trouver ci-dessous un compte rendu des modifications apportées à vos demandes de réservation sur la structure : Mairie de CarteVille. 14 mouvements sur vos demandes de réservations ont été reçus, dont : - 11 nouvelles demandes de réservation - 3 demandes d'annulation \*\*\*\*\*\*\*\*\*\*\*\*\*\*\*\*\*\*\*\*\*\* RESERVATIONS MISES EN LISTE D'ATTENTE \*\*\*\*\*\*\*\*\*\*\*\*\*\*\*\*\*\* --> Activité : MECREDI 7/11 PIERRETTES : DUPONT Amalia : lun. 15/05, mar. 16/05 \*\*\*\*\*\*\*\*\*\*\*\*\*\*\*\* RESERVATIONS ACCEPTEES \*\*\*\*\*\*\*\*\*\*\*\*\*\*\*\* --> Activité : ACCUEIL MATIN : DUPONT Paolo : mar. 09/05, mer. 10/05, jeu. 11/05, ven. 12/05, lun. 15/05, mar. 16/05, mer. 17/05, jeu. 18/05, ven. 19/05 \*\*\*\*\*\*\*\*\*\*\*\*\*\*\*\*\* RESERVATIONS ANNULEES \*\*\*\*\*\*\*\*\*\*\*\*\*\*\*\*\* --> Activité : ACCUEIL SOIR : DUPONT Amalia : ven. 05/05, mar. 09/05 --> Activité : RESTAURATION : DUPONT Paolo : ven. 05/05 Vous pouvez consulter l'état de vos réservations sur notre site Internet.

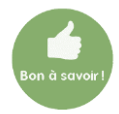

Ne pas utiliser ces mails automatiques pour nous adresser un message : ils ne nous parviendront pas.

## CODES COULEUR LORSQUE VOUS AVEZ SELECTIONNÉ UNE ACTIVITE OU CLIQUÉ SUR UN JOUR SANS SÉLECTIONNER D'ACTIVITÉ AU PRÉALABLE :

 $-7$ 

L'activité n'est pas ouverte ou vous êtes hors délai pour réserver ce jour.

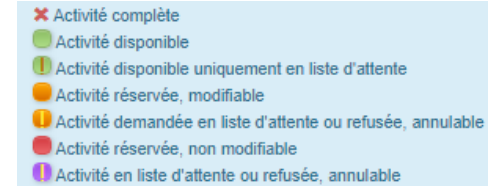

## CODES COULEUR LORSQUE VOUS N'AVEZ PAS SÉLECTIONNÉ D'ACTIVITÉ :

 $7<sup>7</sup>$ 

L'activité n'est pas ouverte ou vous êtes hors délai pour réserver ce jour.

Activités en liste d'attente ou refusées : consulter le suivi Activités disponibles 1 Activités disponibles uniquement en liste d'attente Activités réservées, action possible

- C Activités demandées dont au moins une en liste d'attente ou refusée, action possible
- Activités réservées, aucune action possible
- Activités en liste d'attente ou refusées, annulables

**\*** Activités complètes

#### Historiques ·

## Pour consulter les historiques :

Vous pouvez consulter, imprimer et exporter l'historique de vos consommations et de vos règlements sur le mois en cours et le mois précédent.

Sur l'historique des consommations, utilisez les flèches situées à droite et à gauche du mois pour passer d'un mois à l'autre.

La régie municipale peut vous communiquer les historiques des mois précédents si vous en faites la demande.

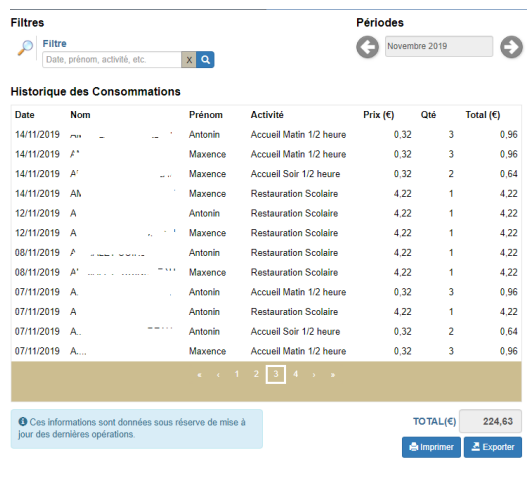

#### **Historique des Règlements**

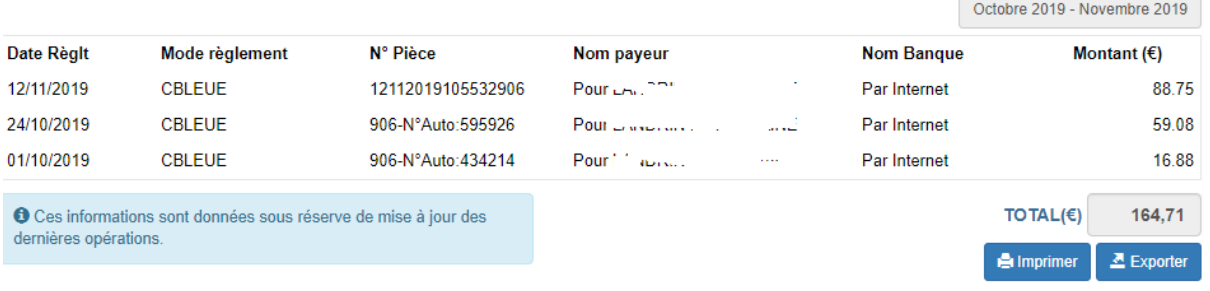

#### Pour consulter votre solde et payer en ligne : Paiement et solde -

Vous pouvez consulter le solde de votre compte et éventuellement effectuer un paiement sécurisé par carte bancaire. Cliquez sur « **Paiement et Solde** ». Le solde de votre compte est affiché, avec le détail par porte-monnaie.

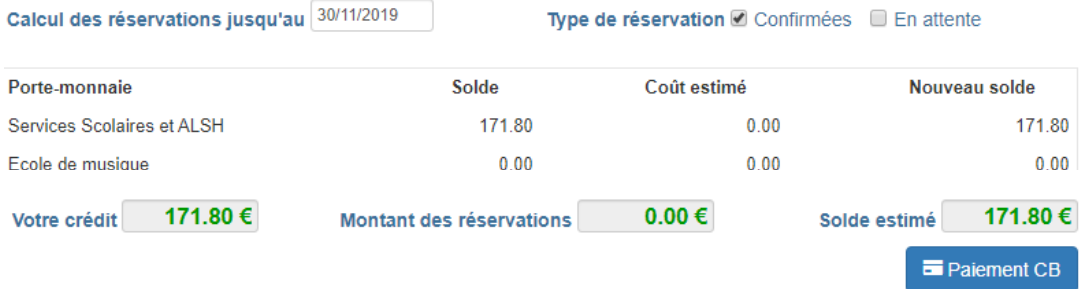

- La colonne **Solde** correspond au solde actuel de votre compte (en positif si votre solde est créditeur, en négatif sinon).
- La colonne **Coût estimé** et le **Montant des réservations** correspondent au montant de vos réservations non encore débitées de votre solde. Si vous avez des réservations sur plusieurs mois et que vous souhaitez régler votre solde et le montant des réservations jusqu'à une certaine date, renseignez le champ **Calculer vos réservations jusqu'au**, afin de calculer le montant de vos réservations non encore débitées de votre compte jusqu'à cette date.
- Le **solde estimé** correspond donc au (**Montant dû** + **Montant des réservations)** ou (**Votre crédit – Montant des réservations)**

## Pour payer, cliquez sur le bouton

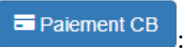

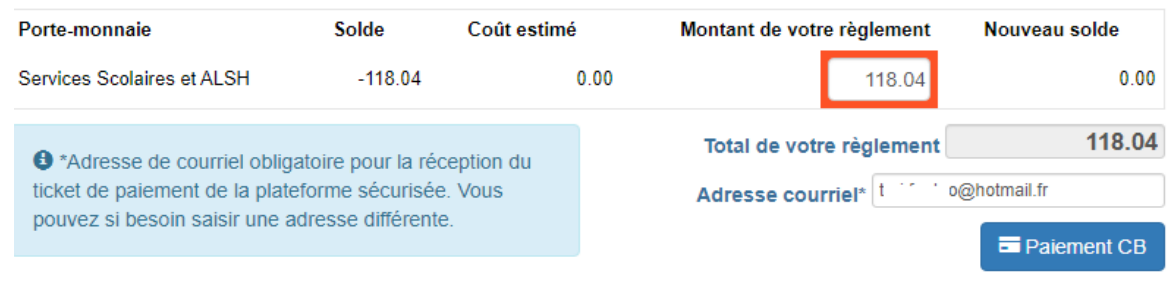

Le paiement en ligne s'effectue sur la plateforme sécurisée TIPI. Après avoir cliqué sur « Paiement CB », le montant total de votre règlement et votre adresse courriel seront transmis à la plateforme de paiement. L'utilisation de votre adresse courriel par la plateforme de paiement est destinée iniquement à l'envoi du Ticket de paiement.

- Dans la colonne « **Solde** » figure le montant de votre solde actuel (en positif si votre solde est créditeur, en négatif sinon)
- Dans la colonne « **Coût estimé** » est calculé le montant de vos réservations non encore débitées de votre solde. Si vous avez des réservations sur plusieurs mois et que vous souhaitez régler votre solde et le montant des réservations jusqu'à une certaine date, renseignez le champ **Calculer vos réservations jusqu'au**, afin de calculer le montant de vos réservations non encore débitées de votre compte jusqu'à cette date.
- Le montant de votre règlement estimé est calculé dans la colonne « **Montant de votre règlement** » : vous pouvez le modifier si vous souhaitez régler un montant différent afin d'alimenter votre compte par avance.
- 
- Si votre adresse mail n'est pas renseignée, renseignez-la.<br>En cliquant sur le bouton paiement CB vous êtes aloi vous êtes alors redirigé vers le site de paiement sécurisé où vous devez entrer les informations nécessaires à votre paiement. Aucune information concernant votre carte bancaire n'est enregistrée, uniquement le montant et la date du paiement.
- Une fois votre paiement effectué, vous pourrez le voir dans la page des « **Historique règlements** ».

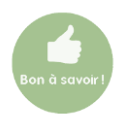

Pour toute question relative au paiement des services, au calcul de votre quotient familial ou pour obtenir un historique de vos consommations, vous pouvez contacter le service de la Régie :

par mail [: regie@mairie-cestas.fr](mailto:regie@mairie-cestas.fr) ou par téléphone au 05 56 78 13 00.

# EN RÉSUMÉ,

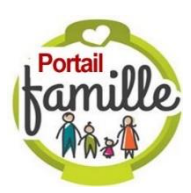

## Pour valider les droits d'accès aux services périscolaires de mon enfant, je complète mon dossier Famille en suivant les étapes ci-dessous :

## JE ME MUNIS DE MON IDENTIFIANT ET DE MON MOT DE PASSE

- celui de l'an dernier si j'étais déjà titulaire d'un Compte Famille en 2022/2023,
- celui fourni par le service Éducation si je suis nouvellement inscrit.

## <sup>2</sup> JE PRÉPARE LES DOCUMENTS QUI ME SERONT DEMANDÉS en les téléchargeant sur mon ordinateur

### (2 Mo maxi par fichier):

### *Documents à renouveler chaque année :*

- **EXECUTE:** Justificatif de domicile de moins de deux mois,
- Attestation d'assurance pour l'année scolaire à venir,
- Avis d'imposition si je suis résident de la commune, que je souhaite le calcul de mon quotient familial et que je ne l'ai pas encore fourni en 2022.
- **ERICA EN CAS DE PAI, le certificat médical établi par mon médecin et une photo de mon enfant**

*Documents à transmettre uniquement en cas de changement de situation :*

- Pages du carnet de santé si des rappels de vaccination ne sont pas indiqués sur la fiche Santé,
- Jugement de divorce s'il est intervenu depuis l'inscription à l'école (ce qui concerne l'autorité parentale et la garde de l'enfant)
- Page supplémentaire du livret de famille en cas de naissance.

 JE ME CONNECTE AU PORTAIL FAMILLE en tapant l'adresse [https://cestas.carteplus.fr](https://cestas.carteplus.fr/) ou en passant par le site de la mairi[e www.mairie-cestas.fr](http://www.mairie-cestas.fr/) rubrique Portail Famille en page d'accueil, Je renseigne mon identifiant et mon mot de passe puis je sélectionne l'onglet violet « Dossier Famille ».

Dossier Famille

 JE VALIDE TOUTES MES FICHES entre le 12 juin et le 16 août 2023 et je téléverse les documents demandés (infos en page 5 du Guide utilisateurs)

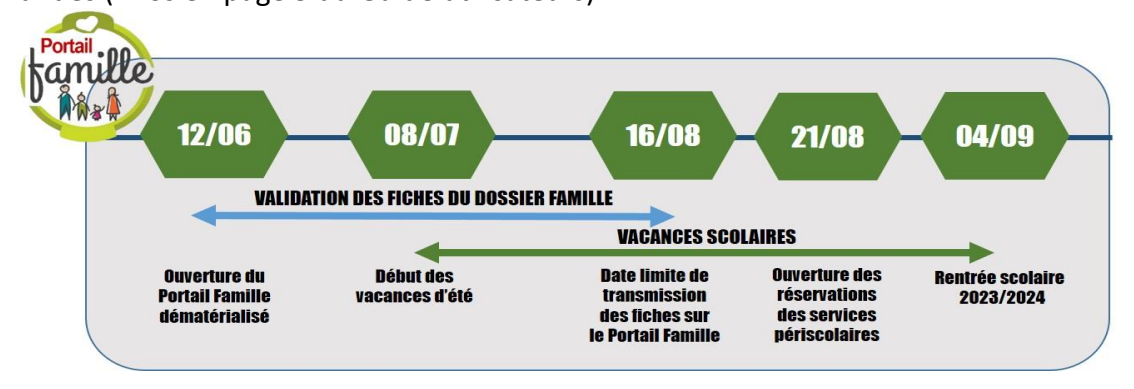

**A noter** : tous les éléments comportant un astérisque (\*) sont à renseigner.

 JE RESERVE la restauration, l'accueil du matin et du soir ainsi que le centre de loisirs du mercredi **pour la période du 4 septembre au 20 octobre 2023** à partir du lundi 21 août (et au moins 3 jours à l'avance pour le jour de la rentrée scolaire).

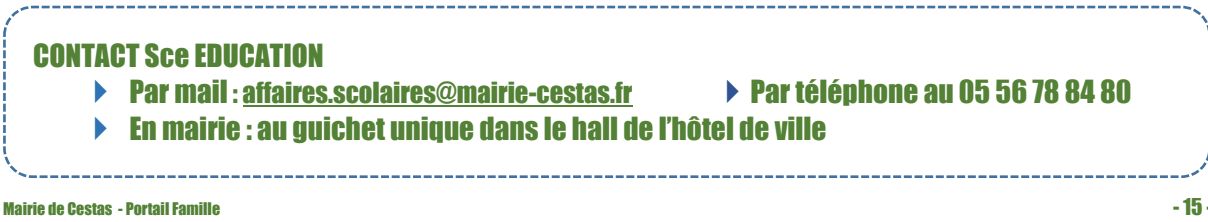